## **Anleitung zur Einrichtung von webbasierten iCal -Kalender für Android-Handys**

**Man sollte eigentlich meinen, dass man bei Android-Smartphones (also z.B. HTC-Telefone, Google, Samsung-Galaxy usw.) jeden iCal-Kalender mit einem Klick abonnieren kann, wie beim iPhone.** 

**Das ist aber leider nicht so!** Es ist etwas aufwendiger, da Google offenbar jeden Android-Smartphone-Nutzer dazu bringen möchte, das Google-Kalender-System zu nutzen. In Bezug auf Kalender-Abos ist das Google-Betriebssystem also **tatsächlich restriktiver** als das dafür oft gescholtene Apple-Betriebssystem auf iPhones und iPads, denn mit jedem Apple-Produkt kann man auch jeden Google-Kalender abonnieren.

**Man hat 2 Möglichkeiten zum Abonnieren von webbasierten iCal-Kalendern:**

**A) Man nutzt das Google-Account-System** und fügt den gewünschten neuen iCal-Kalender zum eigenen Google-Kalender hinzu. Das geht am besten am normalen Computer, denn auf einem kleinen Telefon-Display ist das Einfügen einer URL etwas knifflig.

**B)** Oder man installiert eine gratis Android-App wie *icalsync* aus dem Google "Play Store" auf dem Gerät, welches den Zwang zum Google Account umgeht. **Anleitung dazu siehe unten.**

## **Zu A) iCal-Kalender mit Google Account nutzen – Anleitung:**

Android-Besitzer, die sowieso schon Google Kalender nutzen, setzen sich am besten an ihren Desktop PC, suchen sich die zu abonnierenden Kalender heraus und folgen der nachfolgenden Anleitung:

**1. Schritt:** Den eigenen Google Kalender öffnen [\(www.google.com/calendar\)](https://www.google.com/calendar/) und sich dort anmelden.

**2. Schritt:** Diese SVW-Website [\(www.sv-wakenitz.de\)](http://www.sv-wakenitz.de/) im gleichen Browser (z.B. Chrome, Firefox oder Safari) öffnen und auf den oder die gewünschten **"…mit Google Kalender abonnieren" Button** klicken.

Dahinter liegt ein Link auf eine öffentliche, bei Google-Kalender gehostete ics-Datei: **<https://calendar.google.com/calendar/ical/presse%40sv-wakenitz.de/public/basic.ics>**

**3. Schritt:** Es erscheint ein kleines Popup vor dem eigenen Google Kalender:

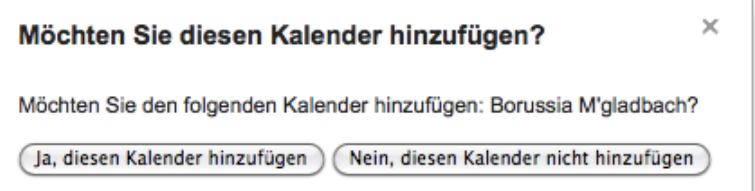

4. Schritt: Auf "Ja, diesen Kalender hinzufügen" klicken!

**5. FERTIG!** Der Kalender wurde zum eigenen Kalender hinzugefügt. Die Kalenderdaten werden jetzt vom Server synchronisiert – das kann ein paar Minuten (bis zu 24h) dauern

Und bitte NICHT den eigenen Kalender für diesen Kalender freigeben! Nicht erwünscht und nicht nötig!

Die Möglichkeit funktioniert auf den Smartphones natürlich nur, wenn man den gleichen Google Account (z.B. auch für Gmail) schon auf dem Handy eingerichtet hat.

Erfahrungsgemäß dauert es etwas länger bis der Kalender mit allen Terminen angezeigt wird, wenn das Telefon noch mit dem Synchronisieren von anderen Daten beschäftigt ist. Die Daten kommen natürlich schneller durch, wenn man eine WLAN-Verbindung hat, und nicht nur über 3G/UMTS/GPRS usw. verbunden ist. Eventuell hilft es auch, das Telefon komplett auszuschalten und neu zu starten.

## **zu B) Cal-Kalender OHNE Google Kalender Account nutzen:**

Manche Android-Besitzer nutzen z.B. privat den Apple-Kalender "iCal" oder haben Outlook in der Firma oder sie wollen nicht extra für ein Kalender-Abo einen Google-Account anlegen und die eigenen Kalender dorthin migrieren --> für all diejenigen ist diese Variante geeignet.

Die Lösung lautet - Abonnieren der Kalender über die gratis Android-App **icalsync** [\(gibt´s im Google Play](https://play.google.com/store/apps/details?id=org.kc.and.ical#?t=W251bGwsMSwxLDIxMiwib3JnLmtjLmFuZC5pY2FsIl0.)  [App Store\).](https://play.google.com/store/apps/details?id=org.kc.and.ical#?t=W251bGwsMSwxLDIxMiwib3JnLmtjLmFuZC5pY2FsIl0.) Damit kann man dann die ical/ics-URL hinzufügen und ohne Umweg über einen Google Kalender synchronisieren lassen.

## Bitte folgende Schritt durchführen:

1. Sich mit dem Android-Smartphone zum Surfen in ein WLAN einwählen – geht natürlich auch unterwegs, aber hier werden doch ein paar Daten bewegt.

2. Die icalsync-app aus dem Google Store herunterladen.

3. icalsync installieren.

Zu beachten ist, dass **icalsync keine startbare App**, sondern eine Erweiterung der Kalender- und Accounteinstellungen ist!

4. Zu den "Einstellungen" des Telefons klicken.

Dort zu "Konten und Syncronisierung" klicken.

Dort "Konto hinzufügen" klicken.

Dort "IcalSync"-Symbol auswählen. Der Screen sieht dann ungefähr so aus:

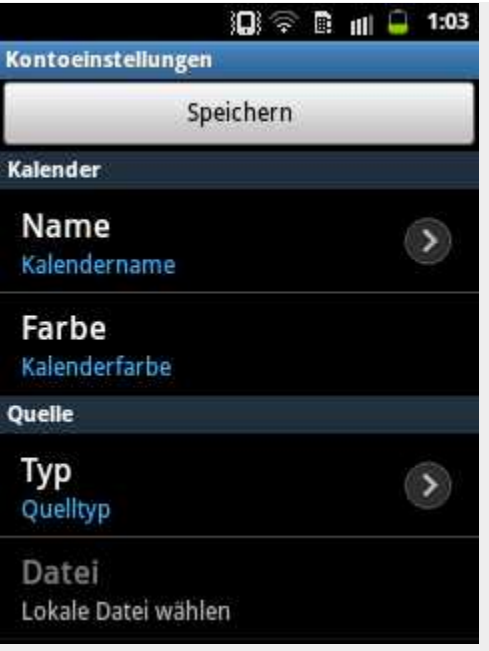

ICalsync Account in den Telefon Einstellungen hinzufügen

- 4. Auf "Name Kalendername" klicken und einen Namen eintippen (z.B. SVW)
- 5. Auf "URL wählen" klicken und in dem Pop-up die Kalender Adresse eintippen oder kopieren/einfügen.

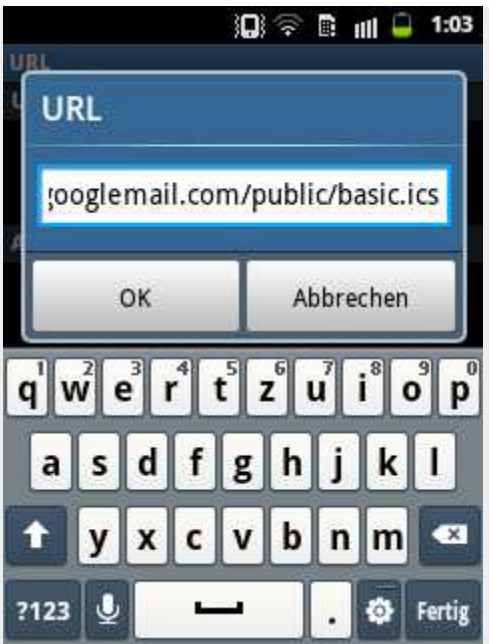

Adresse des gewünschten Kalenders eintippen oder einfügen

**<https://calendar.google.com/calendar/ical/presse%40sv-wakenitz.de/public/basic.ics>**

6. Wichtig! Unten auf dem gleichen Screen bei "Zertifikat-Check - Deaktivieren" den grünen Haken setzen! Damit werden die Zertifikate also nicht überprüft.

Auf der Seite der URL und des Zertifikat-Checks ist kein "Speichern"-Button, d.h. hier per "Back"-Button des Telefons auf die Seite davor zurückgehen.

7. Einstellungen zu Farbe und Synchronisationsintervall anpassen. Speichern!

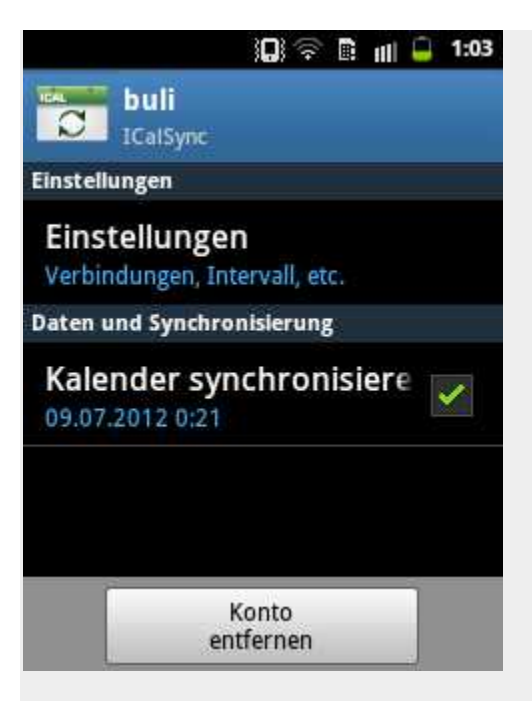

Kalender erfolgreich im ICalsync eingetragen

8. Beobachten, ob das Telefon angefängt, Daten zu übertragen / synchronisieren (bei einem Samsung sieht man in der Leiste ganz oben eine Art Strahlensymbol…

9. Geduldig abwarten! Die Telefone, Leitungen und Kalender brauchen ein paar Minuten bis Stunden (!) um zu "merken", dass neue Kalenderdaten zu aktualisieren sind....

Im "eigenen Kalender" des Android-Telefons (also nicht mehr in der icalsync-App) taucht dann irgendwann dieser **zusätzliche Kalender** auf.

Aber auch jetzt kann es sein, daß die Termine noch NICHT übertragen worden sind – die Anzeige des Kalendernamens ist aber ein gutes Zeichen!

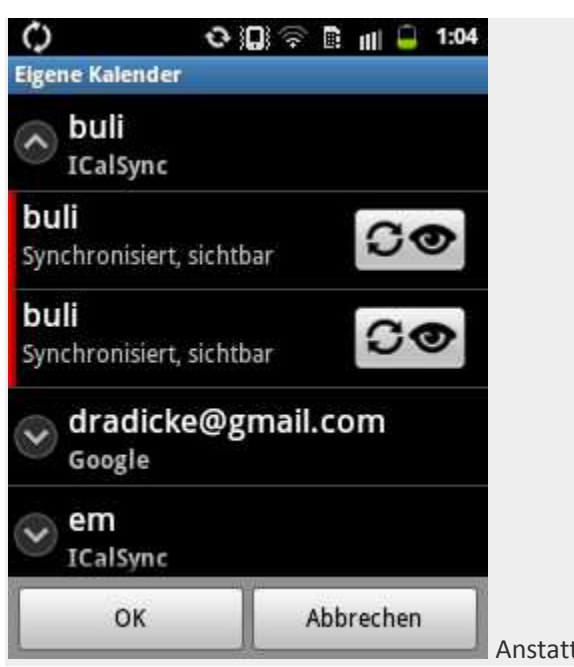

t buli würde hier dann SVW stehen!

Im Android Kalender auswählen, welche abonnierten Kalender angezeigt und synchronisiert werden sollen (ggf. werden hier manche Kalender doppelt angezeigt – wohl ein Bug bzw. Fehler!)

10. So wie auf diesem Bild werden dann (irgendwann) die Termine im Smartphone-Kalender erscheinen.

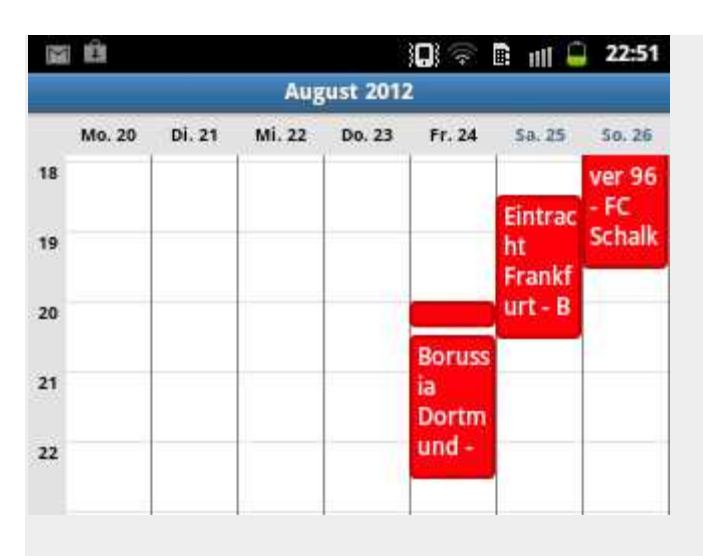

So sehen die SVW Termine im Android Kalender aus

Fertig! Viel Spaß!